# **Краткое руководство по быстрому запуску DateCodeGenie™**

#### **1. Настройка принтера**

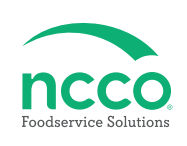

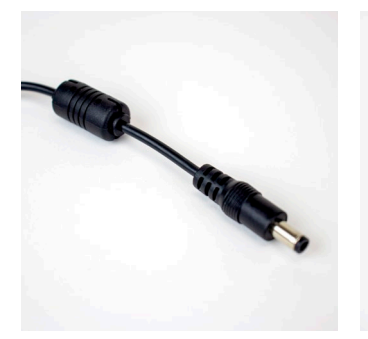

**Подключите к принтеру кабель электропитания.**

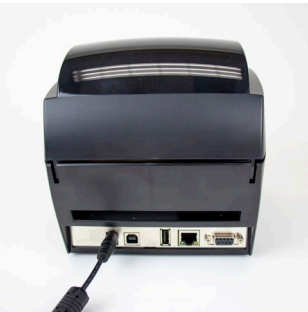

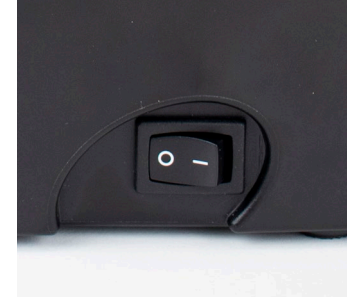

**Принтер — переключите тумблер питания на боковой стороне принтера в положение I .**

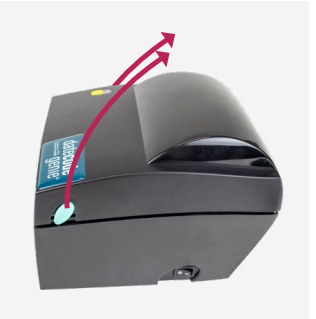

**Нажмите на голубые рычаги с обеих сторон и поднимите крышку, чтобы открыть верхний отсек принтера.**

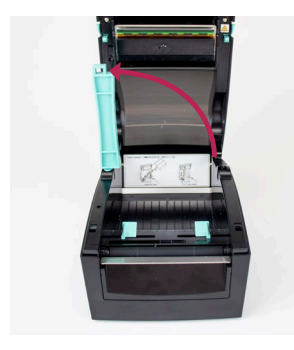

**Затем поднимите голубой стержень держателя, как показано на рисунке.**

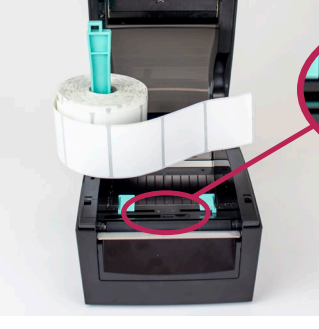

**Установите этикетки для рулонной подачи сверху и в направлении пользователя, как показано на рисунке.**

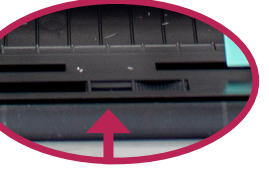

**Датчик черной линии**

*Убедитесь, что стрелкауказатель на датчике черной линии полностью смещена вправо. Это позволяет принтеру считывать черные полосы в нижней части рулона принтера для правильного определения промежутков.*

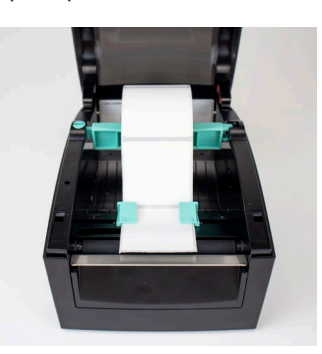

**Опустите голубой стержень для подачи этикеток в направлении кнаружи, регулируя положение голубых направляющих в соответствии с шириной этикетки. Плотно закройте крышку принтера.**

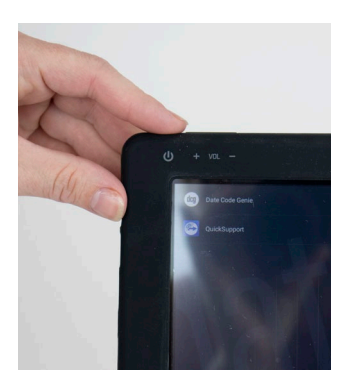

**2. Настройка планшета**

**Нажмите и удерживайте кнопку питания 10 секунд.**

**Убедитесь, что планшет заряжен с помощью поставляемого в комплекте кабеля зарядного устройства.**

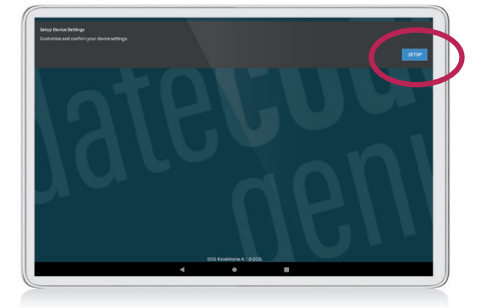

**Выберите Setup (Настройка) под опцией Setup Device Settings (Настройка параметров устройства) на экране планшета.**

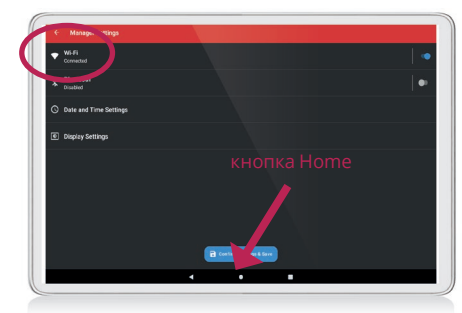

**Выберите Wi-Fi для настройки параметров, затем подключитесь к сети. После подключения вернитесь к экрану Setup (Настройка), нажав кнопку Home (Домой).**

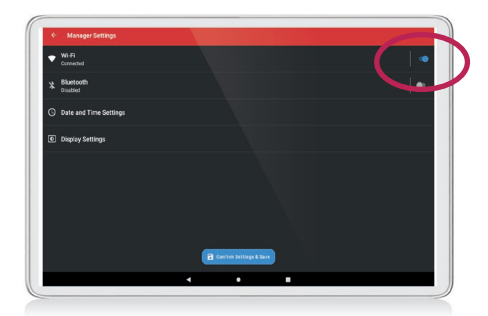

**Подключитесь к Wi-Fi, нажав переключатель в правой части экрана (кнопка станет синей).**

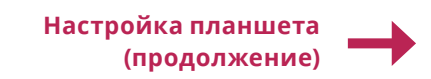

### **2. Настройка планшета (продолжение)**

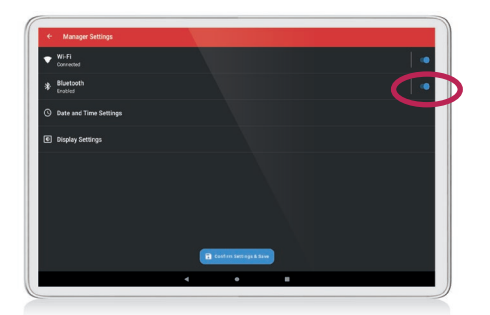

**Включите Bluetooth, нажав переключатель в правой части экрана на странице настроек (кнопка станет синей).**

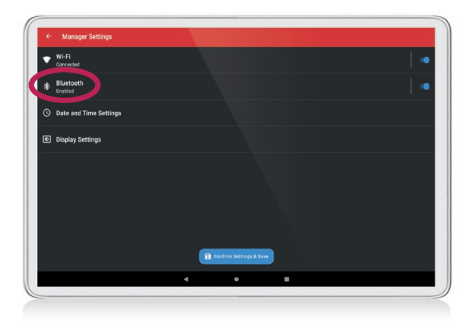

**Выберите Bluetooth для настройки параметров Bluetooth. Выберите Pair new device (Подключить новое устройство) и найдите устройство, обозначенное как «DT4» или «BP4CDCG01». Нажмите кнопку Home (Домой) в нижней части экрана для возврата к экрану настроек. Теперь планшет подключен к принтеру.**

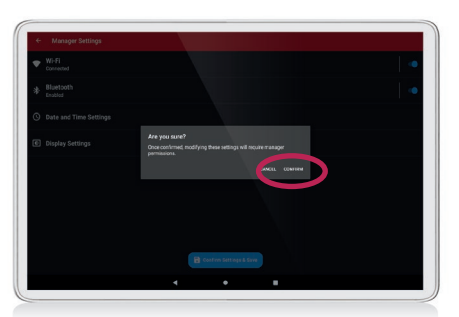

**Необязательно: при необходимости настройте параметры дисплея. Для их сохранения выберите Confirm Settings & Save (Подтвердить и сохранить настройки) в нижней части экрана настроек. Затем выберите Confirm (Подтвердить) во всплывающем окне.**

### **3. Настройка приложения**

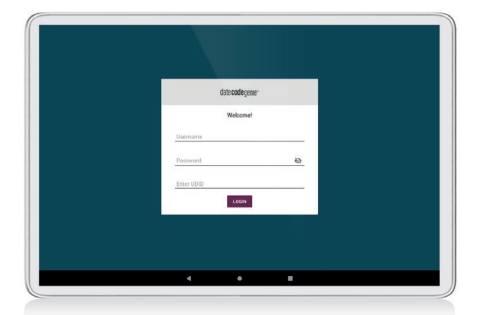

**Откройте приложение DateCodeGenie и выполните вход с предоставленными учетными данными.**

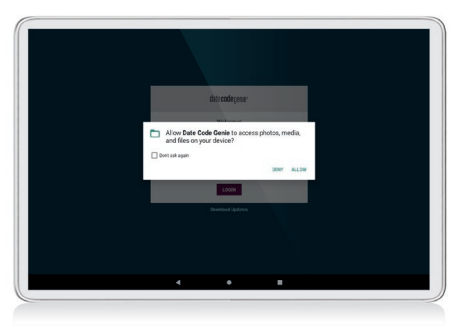

**Должно появиться всплывающее окно с запросом на доступ DateCodeGenie к файлам на вашем устройстве. Нажмите Allow (Разрешить).**

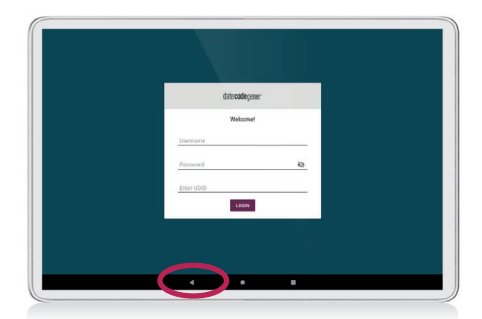

**Вы будете возвращены на экран входа в приложение DateCodeGenie. Перед тем как войти, нажмите Download Updates (Загрузить обновления) под кнопкой входа в приложение.**

*После завершения загрузки обновлений вы можете войти в приложение DateCodeGenie и начать пользоваться устройством.*

## Контакты и поддержка

Служба поддержки клиентов: (800) 328-6508 Служба технической поддержки: (800) 774-0478 DCGsupport@ncco.com

Компания NCCO неизменно стремится к обеспечению качества и надежности своей продукции DateCodeGenie. Для получения дополнительных сведений и подробной информации об устройстве с ограниченной гарантией сроком на один год зарегистрируйтесь на портале DateCodeGenie. com и ознакомьтесь с полным руководством пользователя в разделе Support (Поддержка) > Manuals (Руководства).

**Учетные данные для DateCodeGenie:**

**Имя пользователя:**

**Пароль:**

**Уникальный идентификатор устройства** 

(однократный вход). . . . . . . . . . . .

Данное устройство соответствует требованиям части 15 правил Федеральной комиссии по связи США (FCC). Эксплуатация возможна при соблюдении следующих двух условий: (1) это устройство не должно создавать помех, отрицательно влияющих на другие устройства, (2) это устройство должно иметь защиту от помех, способных вызвать сбои в его работе.